# Fehlerbehebung Finesse Page Ankunft in Foreground in Internet Explorer Ī

# Inhalt

**Einführung Voraussetzungen** Anforderungen Verwendete Komponenten Problem Vor Finesse-Aktivität Nach Finesse-Aktivität Lösung Schritt 1: Öffnen Sie den Registrierungs-Editor. Schritt 2: Suchen Sie die ForegroundLockTImeout-Registrierung. Schritt 3: Korrigieren Sie den Registrierungswert ForegroundLockTimeout. Schritt 4: Starten Sie den Windows-PC neu. Schritt 5: Bestätigen Sie das Finesse-Verhalten. Zugehörige Informationen

# Einführung

Auf dem Windows-Betriebssystem gibt es eine Registrierung mit dem Namen ForegroundLockTimeout an, die angibt, wie oft das Anwendungssymbol in der Taskleiste blinkt, um den Benutzer darüber zu informieren, dass das System in einem Hintergrundfenster Aktivitäten meldet. Wenn die seit der letzten Benutzereingabe verstrichene Zeit den Wert des ForegroundLockTimeout-Eintrags überschreitet, wird das Fenster automatisch in den Vordergrund gestellt. Dies wirkt sich auf das Finesse-Verhalten in Internet Explorer (IE) aus.

Verfasst von Jared Compiano und herausgegeben von Arundeep Nagaraj, Cisco TAC Engineers.

# Voraussetzungen

### Anforderungen

Cisco empfiehlt, mit Finesse Desktop über Kenntnisse der UCCX-Versionen 10.0 und höher zu verfügen.

### Verwendete Komponenten

Die Informationen in diesem Dokument basieren auf UCCX-Versionen 10.0 und höher mit Finesse Desktop.

Die Informationen in diesem Dokument wurden von den Geräten in einer bestimmten Laborumgebung erstellt. Alle in diesem Dokument verwendeten Geräte haben mit einer leeren (Standard-)Konfiguration begonnen. Wenn Ihr Netzwerk in Betrieb ist, stellen Sie sicher, dass Sie die potenziellen Auswirkungen eines Befehls verstehen.

### Problem

Im Internet Explorer (IE) wird das Fenster mit der Finesse-Seite im Vordergrund anderer IE-Fenster angezeigt, wenn Aktivitäten wie und Off-Hook-Ereignis oder ein Anruf beim Agenten vorhanden sind. Das Fenster wird nicht im Vordergrund von Nicht-IE-Anwendungen angezeigt. Das Standardfensterverhalten besteht darin, das IE-Symbol im Taskleistenflash anzuzeigen, wenn das Fenster von Finesse 200 Sekunden (20000 Millisekunden) aktiv ist, bevor die Anwendung in den Vordergrund springt.

#### Vor Finesse-Aktivität

Vor der Finesse-Aktivität befindet sich im Vordergrund ein Nicht-Finesse-IE-Fenster.

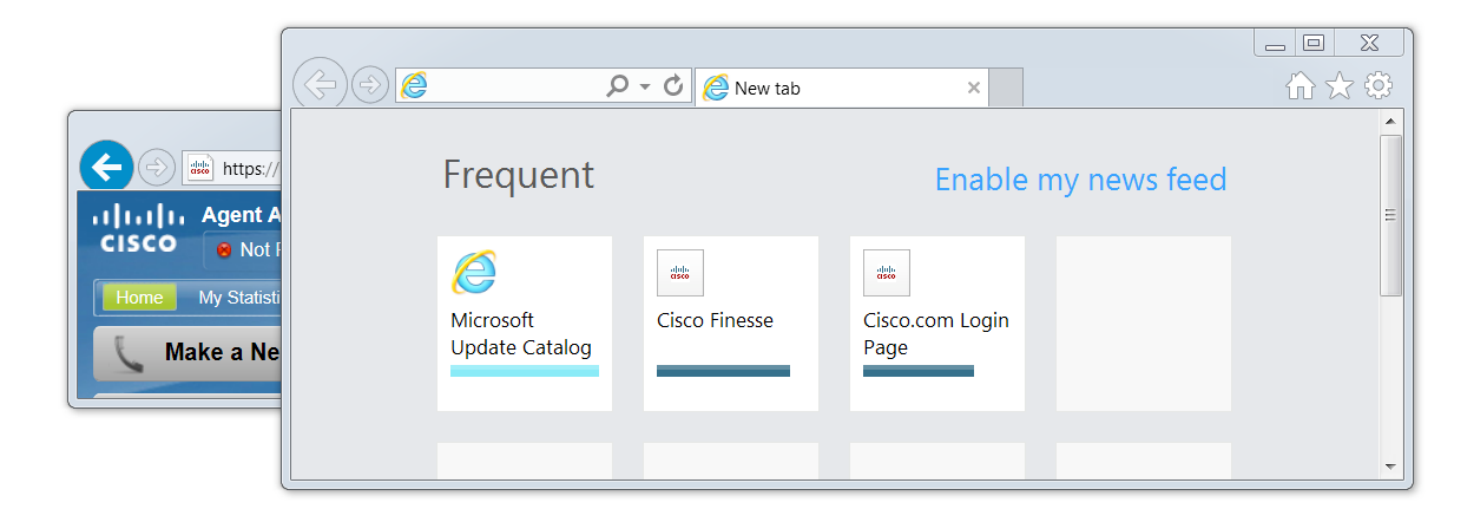

### Nach Finesse-Aktivität

Nach einer Finesse-Aktivität wie einem Off-Hook-Ereignis wird das Finesse-Fenster in den Vordergrund gestellt.

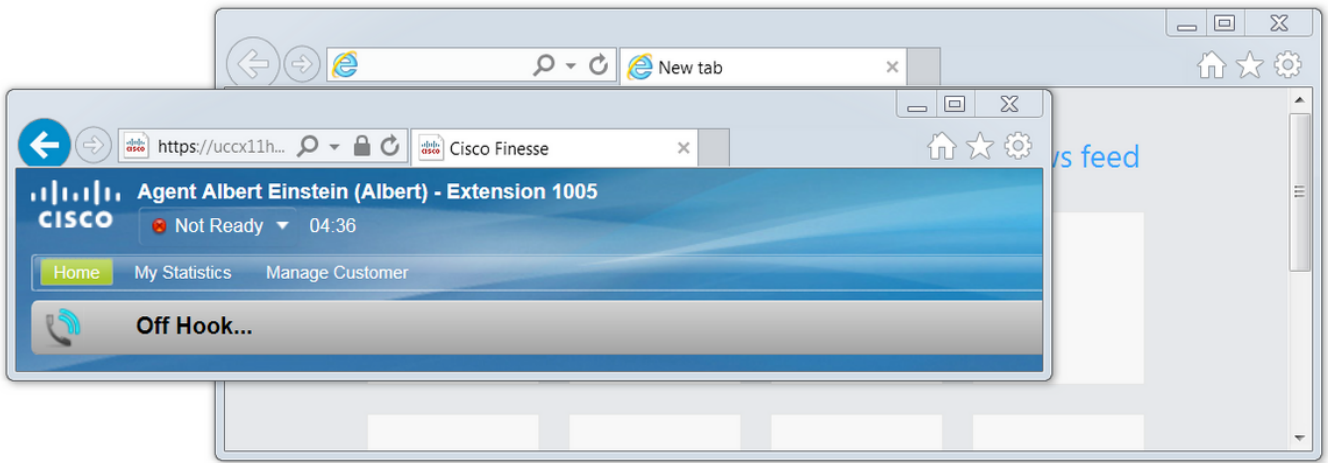

# Lösung

Sie können die Registrierungswerte bearbeiten, um das Problem zu beheben:

#### Schritt 1: Öffnen Sie den Registrierungs-Editor.

- Klicken Sie unter Windows auf Start.
- Suchen Sie nach Ausführen, und drücken Sie die Eingabetaste.
- Geben Sie im Fenster Ausführen Folgendes ein:

#### regedit

#### Schritt 2: Suchen Sie die ForegroundLockTImeout-Registrierung.

Navigieren Sie im Registrierungs-Editor zu Computer > HKEY\_CURRENT\_USER > Systemsteuerung > Desktop. Klicken Sie auf Desktop und suchen Sie die ForegroundLockTimeout-Registrierung.

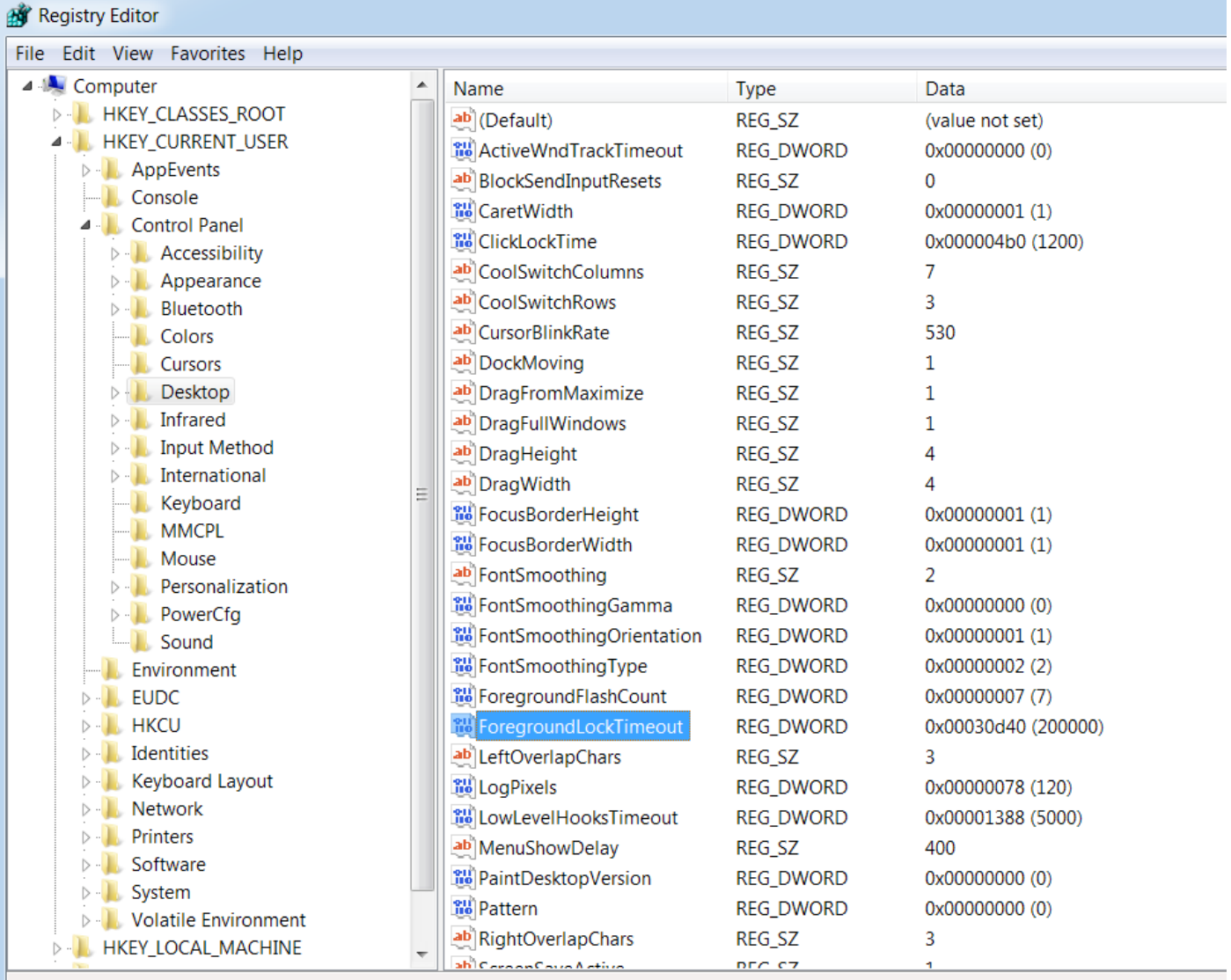

Computer\HKEY\_CURRENT\_USER\Control Panel\Desktop

### Schritt 3: Korrigieren Sie den Registrierungswert ForegroundLockTimeout.

Der ForegroundLockTimeout-Registrierungstyp REG\_DWORD ist eine 32-Bit-Nummer und wird standardmäßig in einer Hexadezimalbasis dargestellt. Informationen zu Registrierungswerttypen finden Sie in diesem Microsoft Knowledge Base-Artikel: [Registrierungswerttypen](https://msdn.microsoft.com/en-us/library/windows/desktop/ms724884(v=vs.85).aspx)

Hinweis: Das 0x-Präfix kennzeichnet die Zahl hexadezimal. Die Nullen in der Hexadezimalzahl stellen die Zahl 0, nicht den Buchstaben o dar.

- Klicken Sie mit der rechten Maustaste auf **ForegroundLockTimeout** und klicken Sie auf Ändern..
- Legen Sie die Werte auf 30 d40 fest und klicken Sie auf OK.

Wenn der Wert auf 0 festgelegt ist, blinkt das IE-Symbol nicht, sondern eine Aktivität auf Finesse öffnet das IE-Fenster sofort in den Vordergrund.

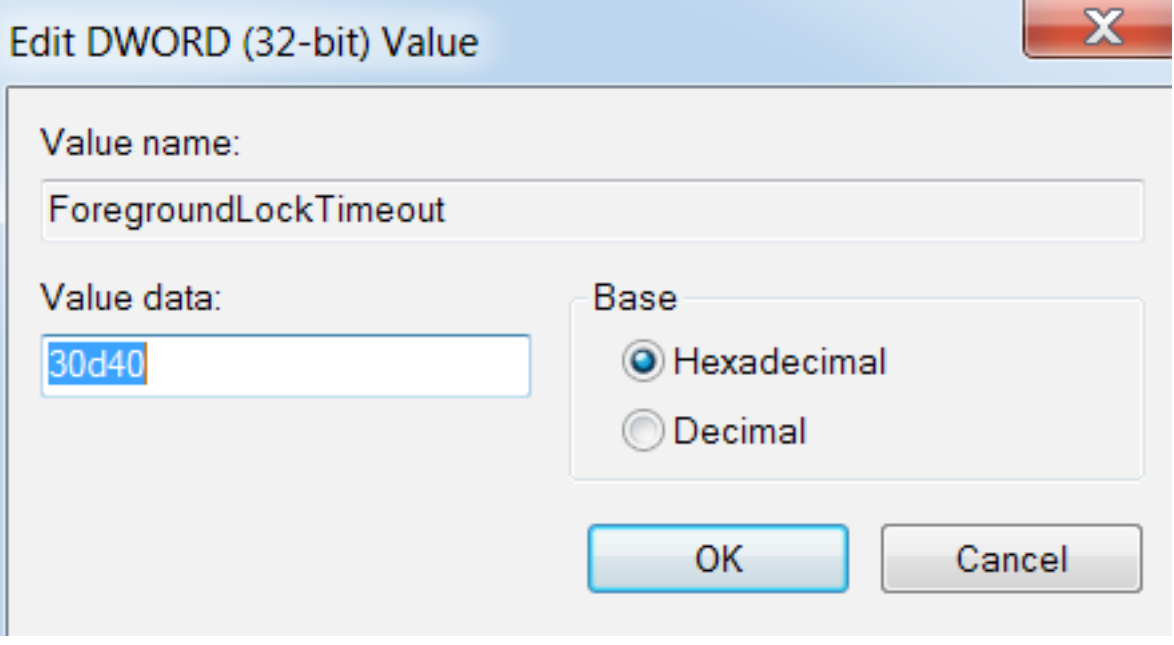

#### Schritt 4: Starten Sie den Windows-PC neu.

Sie müssen den Windows-PC neu starten, damit die Änderungen wirksam werden.

#### Schritt 5: Bestätigen Sie das Finesse-Verhalten.

- Öffnen Sie zwei IE-Fenster, eines mit Finesse und das andere mit allen anderen Fenstern.
- Melden Sie sich bei Finesse an, und bleiben Sie nicht bereit.
- Seitenfenster ohne Finesse in den Vordergrund verschieben (vor dem Finesse-Fenster)
- Legen Sie ab, um Aktivität auf Finesse zu generieren.
- Das Seitenfenster von Finesse wird nicht vorn angezeigt, stattdessen blinkt das Symbol IE.

Hinweis: Die Einstellungen des Registrierungs-Editors wirken sich nicht auf Firefox oder Chrome aus.

# Zugehörige Informationen

[Microsoft TechNet: ForegroundLockTimeout](https://technet.microsoft.com/en-us/library/cc957208.aspx)

[UCCX-Benutzerhandbücher](/content/en/us/support/customer-collaboration/unified-contact-center-express/products-user-guide-list.html): Lesen Sie den Abschnitt Finesse Desktop Behavior im Benutzerhandbuch für Cisco Finesse Agent und Supervisor Desktop für Cisco Unified Contact Center Express.

[UCCE Cisco Finesse-Benutzerhandbücher:](/content/en/us/support/customer-collaboration/finesse/products-user-guide-list.html) Lesen Sie den Abschnitt Finesse Desktop Behavior im Benutzerhandbuch zu Cisco Finesse Desktop für Unified Contact Center Enterprise.